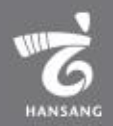

# 한상기업 청년채용 인턴십 기업 신청매뉴얼

**목차**

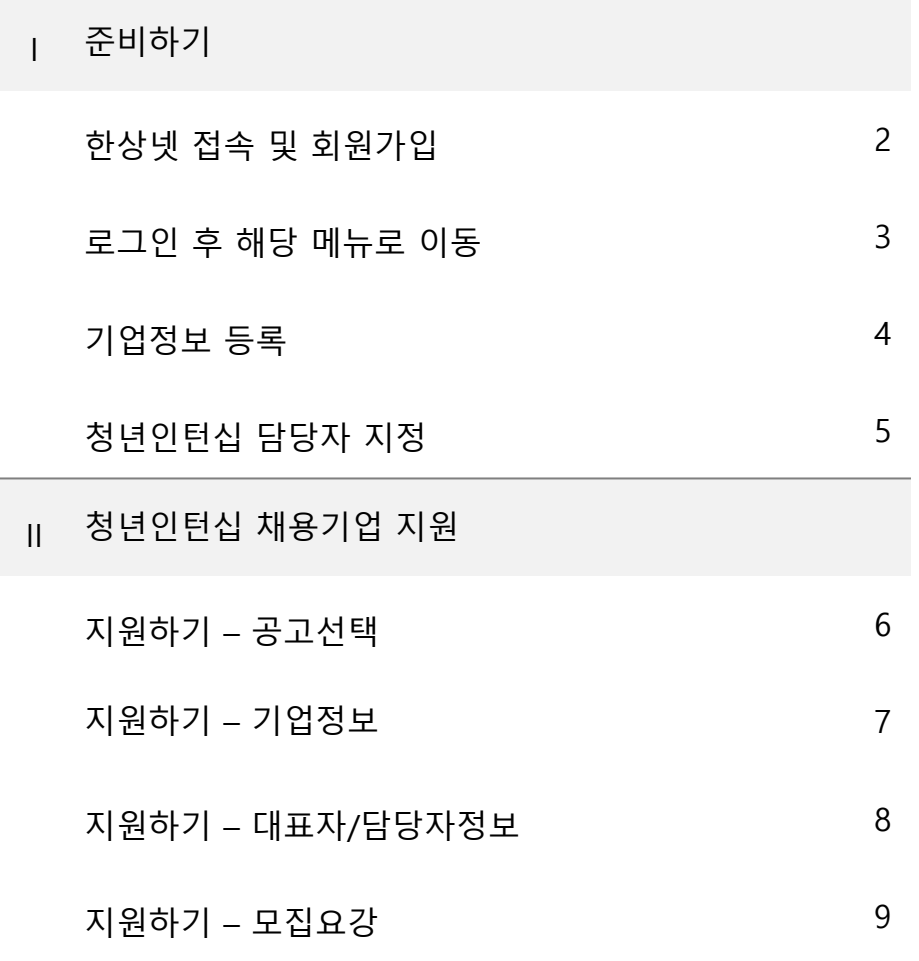

\* 모든 메뉴는 PC와 모바일에서 이용가능합니다. (일부메뉴의경우모바일에서사용제한이있을수있음) \* 일부 화면의 경우 이해를 위하여 편집되었을 수 있습니다.

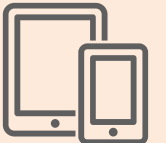

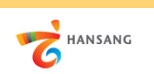

#### **Ⅰ. 준비하기**

② 회원구분에서 "재외동포" 또는 "내국인" 선택 후 회원가입을 진행합니다. 회원가입은 이메일, 페이스북, 네이버인증을 통해 본인확인 후 진행가능합니다.

**1) 한상넷 접속 및 회원가입**

① 한상넷(www.hansang.net) 접속 후 화면 오른쪽 상단의 [회원가입]을 클릭하면 코리안넷 통합 회원가입 페이지로 이동합니다.

02  $01$ http://www.hansang.net/ - م  $\rightarrow$  $\alpha$  $E121$  \$270 0 0 Language  $\vee$ **KOREAN NET** A 로그인 회원가입 **HANSANG** ● 통합검색  $\alpha$ ) 재외동포 지원 글로벌 코리안 참여공간 정보센터 고객센터  $\equiv$ 재외동포 민원 코리안 웨이브 비즈니스정보 한상기업 청년인턴십 세계한상대회 정보센터 한상소식 ₩. 회원관리 회원가입 하나된 한상! 함께 여는 대한민국! 회원관리 소통 알림 **BURL OD** G 언어선택 V 한민족 경제인 네트워크 한상넷 회원가입 코리안넷 회원가입 공간입니다. 회원가입을 하시면 더 많은 정보와 서비스를 받으실 수 있습니다. ( 한상뉴스 ) 공지사항 채용/행사 회원가입 365일 함께, 한상넷 중국, 상하이서 외국인 백신접종 시작 "면책 동의서 써야" 단체회원가입 Membership Join 엉터리 한글표기 제품, 키르기즈스탄 대형쇼핑몰서 버젓이... 코리안넷 회원가입을 환영합니다. 코리안넷 회원으로 가입하시면 스터디코리안, 한상넷을 동시 이용이 가능합니다. 이용약관 아시아 문화·음식 널리 알린다 국가예산 87억원 절감시킨 베트남 한상 개인정보처리방침  $\ddot{}$ 계엄령에 멈춰선 미얀마 한인 봉제공장 "코로나도 버텼는데" HANSANG  $KOREAN$  NET  $\frac{1}{2}$   $KOREAN$ 저작권 정책  $^{+}$ 정보바로가기  $+$ \* 한상대회 참여를 위한 회원가입은 개인회원(재외동포 또는 내국인)으로 가입 후 이용이 가능합니다. A 세계한상대회 한상기업 청년인턴십 산업·경제 이슈 \* 단체회원 가입의 경우, 개인회원(재외동포 또는 내국인)으로 선 가입 후 단체회원 가입이 가능합니다. \*\*KIET 산업경제 바로가 바이든 반도체 공급망 商品 조사 행정명령의 함의 우리땅 독도 ඇ  $\bigoplus$  $\circledcirc\circ$  $308$ 30 재외국민용 주민등록증 발급안내 재외동포 내국인 단체회원 국가별 긴급연락처 국내외 거주 재외동포 대한민국 국적을 가진 한국인 2인 이상 재외동포 단체 관련사이트 KOREA **KF**  $Q$  22# KOICA-**ANSIE EXHEN** KOREAN NET **E** STUDY<br>KOREAN 카드뉴스로 보는  $(1)$ 재외동포 회원가입 회원가입 회원가입 **00000** 개인정보처리보호 제작권정책 뷰어다운로드 찾아오시는길 이용약관 • 제주본사 제주특별자치도 서귀포시 신중로 55 Tel. +82-64-786-0200 • 서울사무소 서울시 서초구 남부순환로 2558 (외교센터 4층) Tel. +82-2-3415-0100 **O THRIS ETHEL** • 세계한상대회 본부사무국 Tel. +82-2-3415-0052, 0051 Copyright® Overseas Koreans Foundation. All rights reserved.

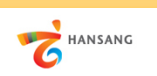

**Ⅰ. 준비하기**

**2) 로그인 후 해당 메뉴로 이동**

① 회원가입이 완료 후 로그인합니다.

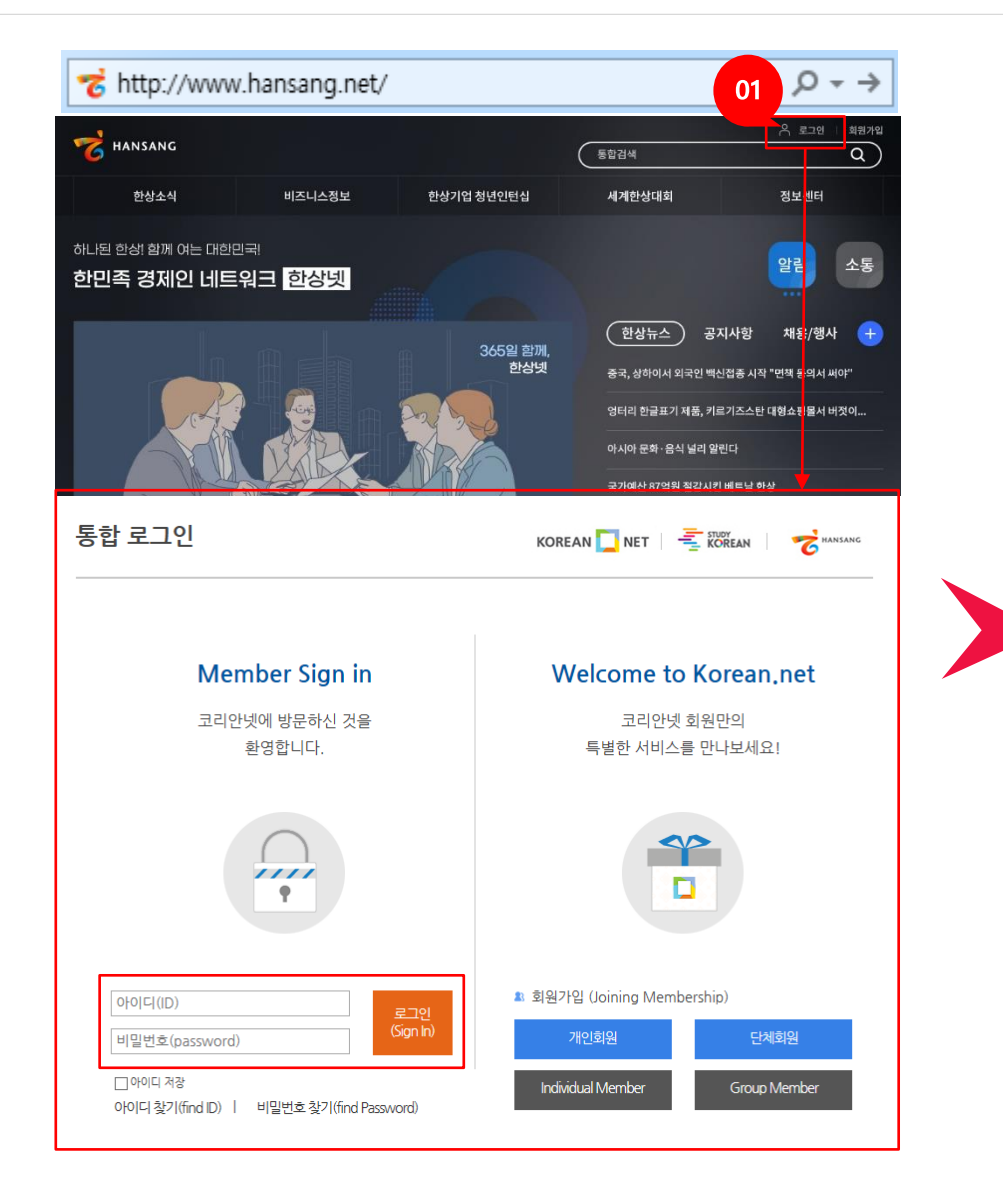

② 로그인 후 [마이페이지 > 기업회원 관리 > 기업정보 관리] 메뉴로 이동합니다.

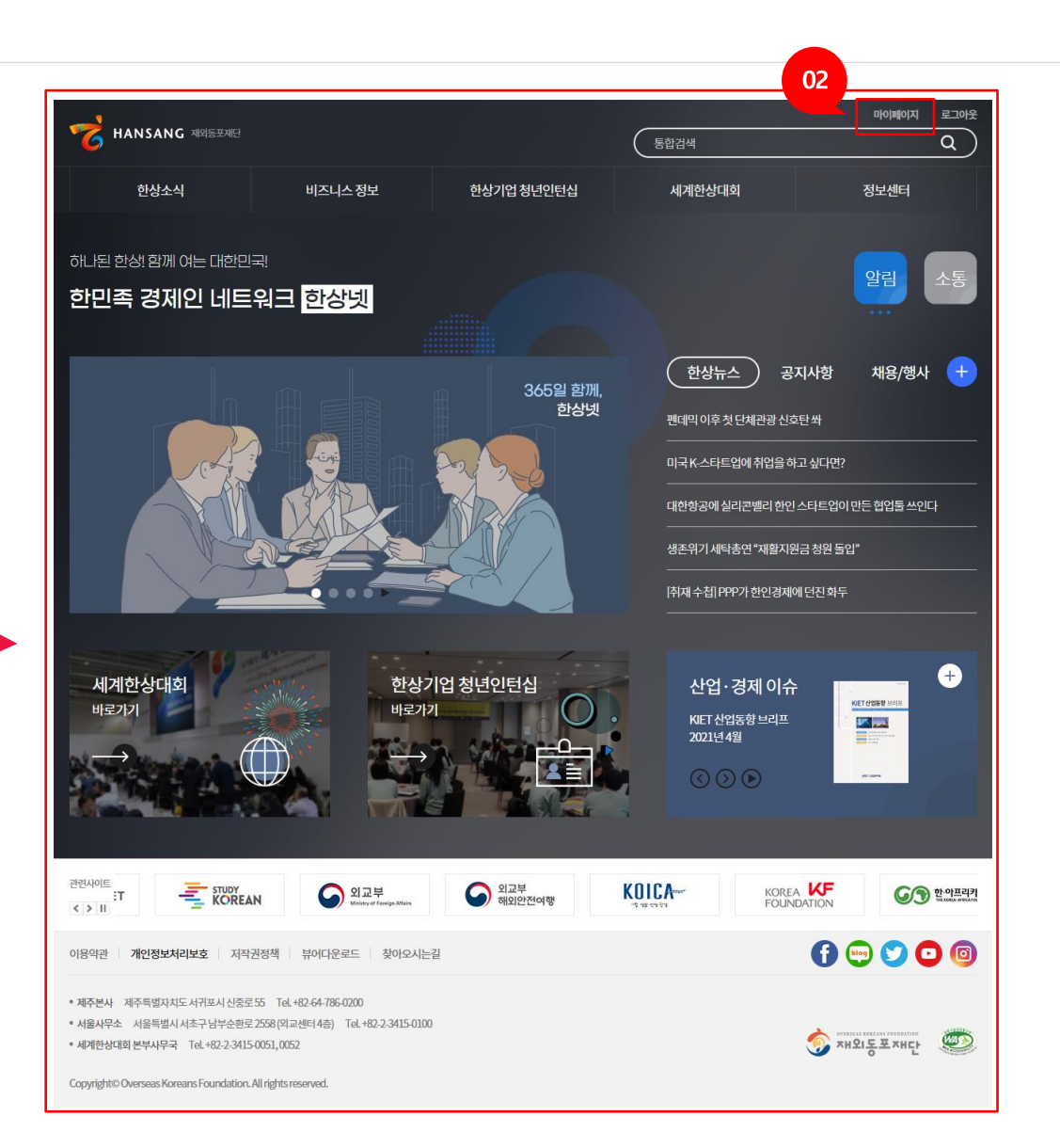

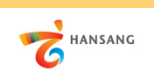

**/ 한상기업 청년인턴십(채용기업용)**

**Ⅰ. 준비하기**

**3) 기업정보 등록**

① 인턴채용기업 신청하기 이전 "기업정보"와 "담당자정보"가 등록되어야 합니다. 인턴십 지원자가 보는 정보이므로 실제 정보를 빠짐없이 입력합니다.

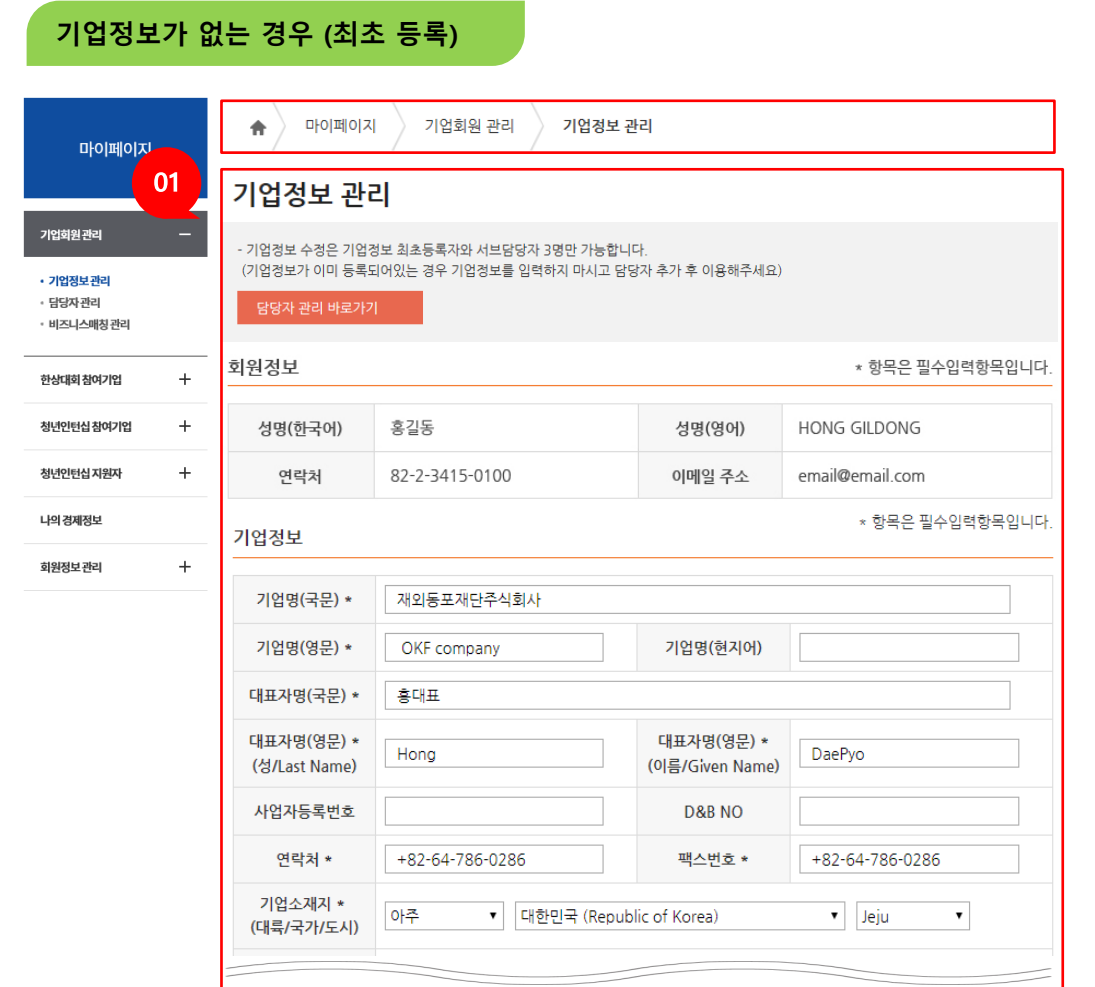

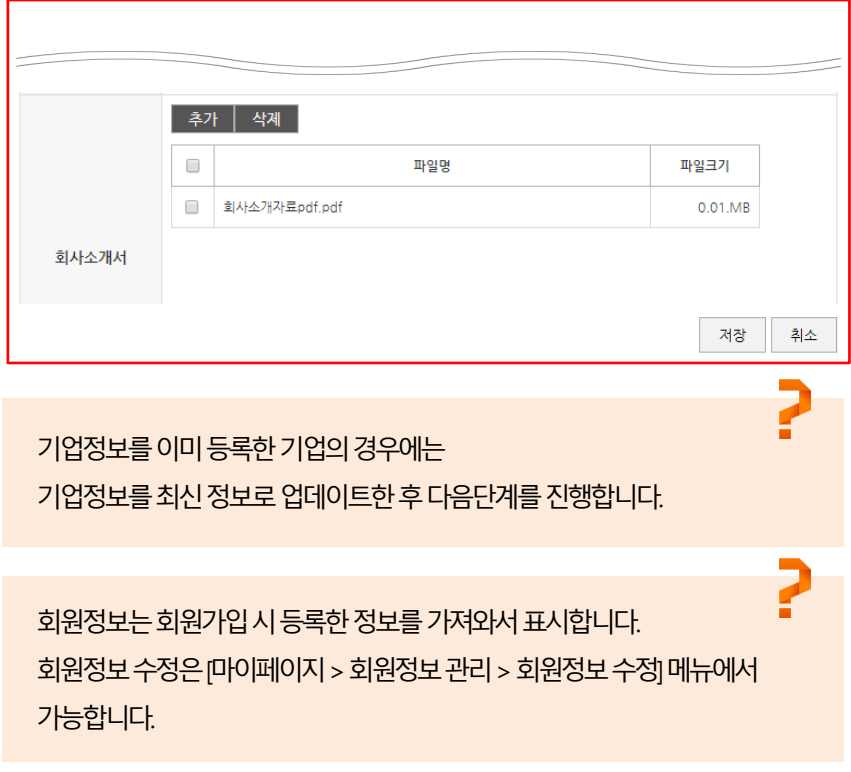

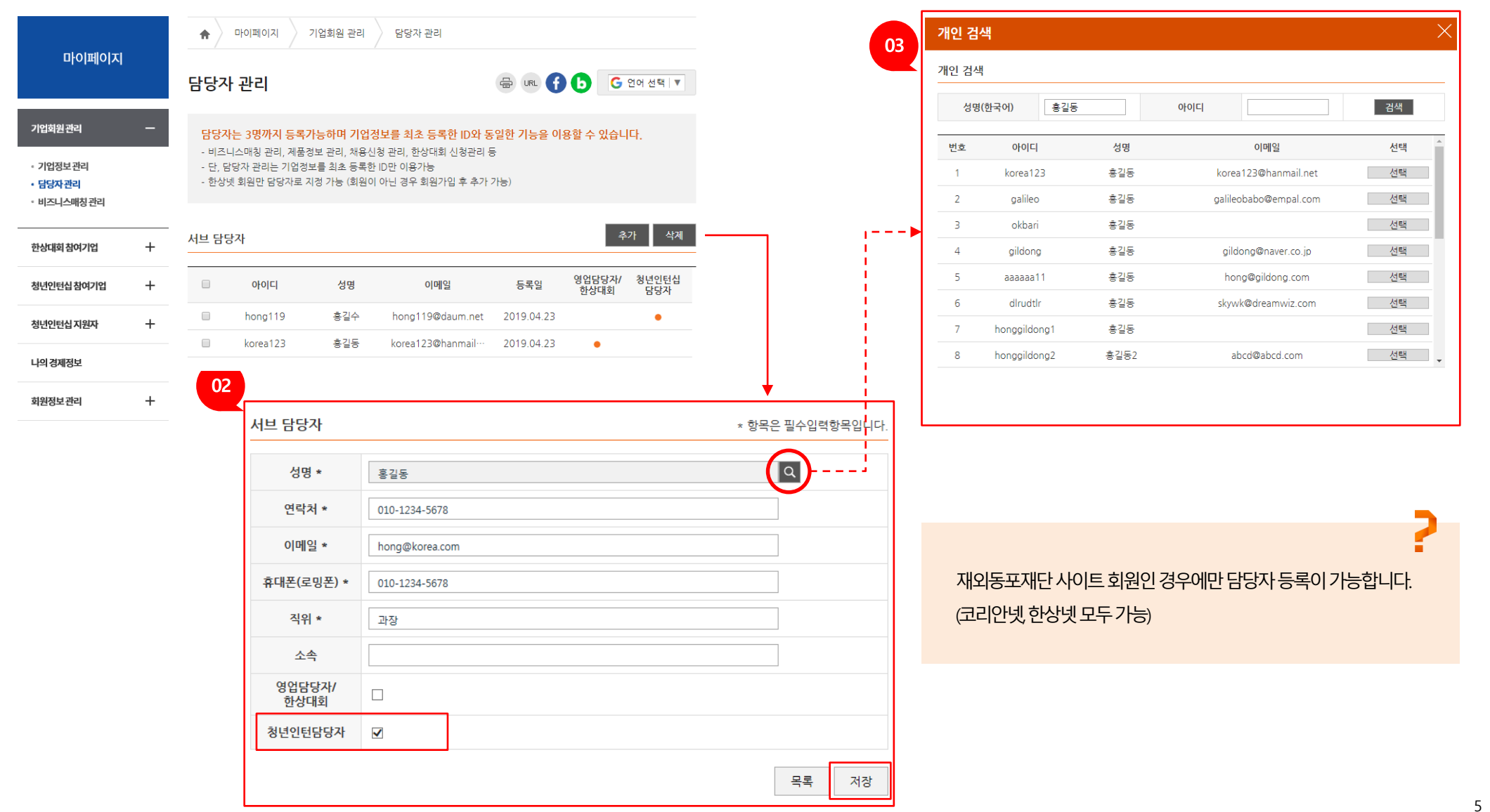

① 청년인턴십 담당자를 지정합니다. [추가] 버튼을 클릭하면 ② 상세 페이지로 이동합니다. ③ 성명 옆의 돋보기 아이콘을 클릭하면 "개인회원 검색" 팝업창이 표시됩니다. 성명/아이디 검색을 통해 원하는 담당자를 추가하고 청년인턴담당자 체크 후 저장합니다.

**Ⅰ. 준비하기 4) 청년인턴십 담당자 지정**

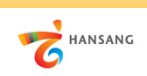

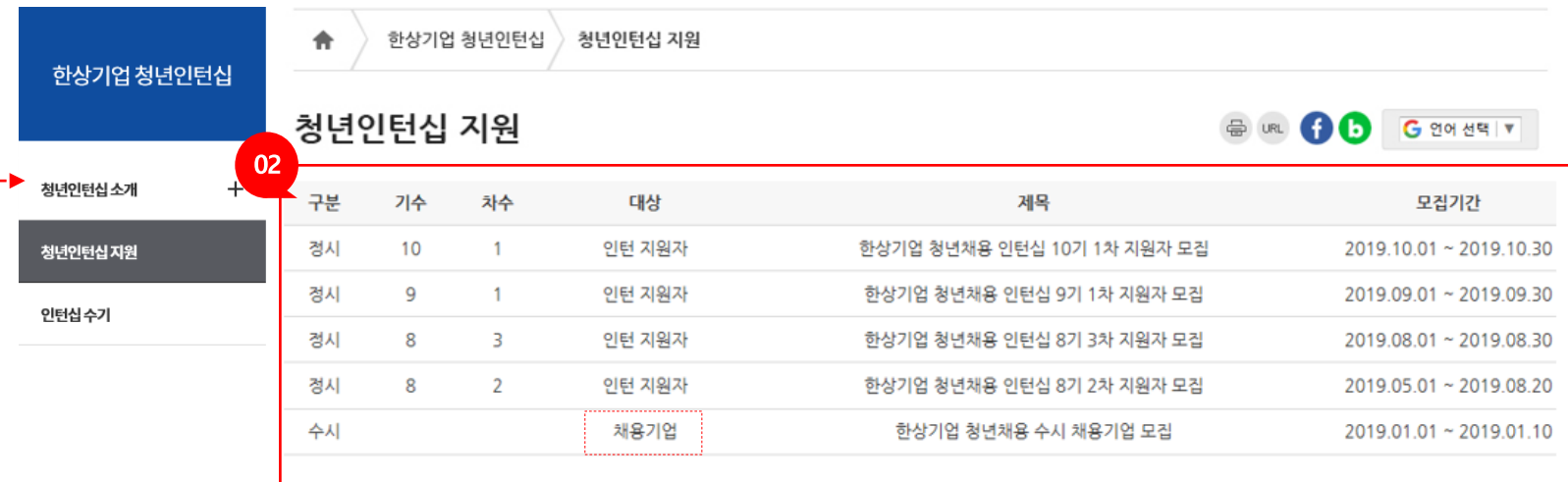

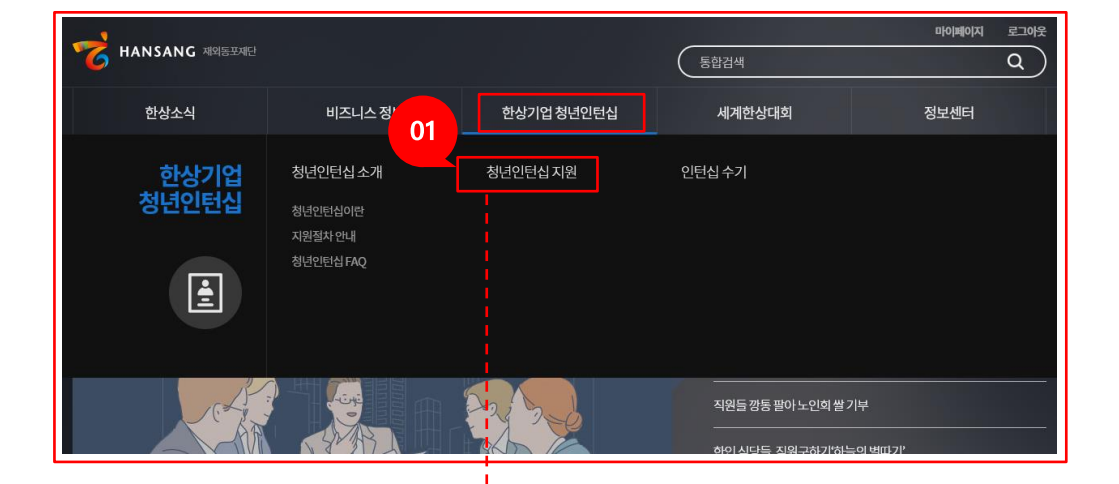

① [한상기업 청년인턴십 > 청년인턴십 지원] 메뉴로 이동합니다. ② 청년인턴십 지원 공고 목록 화면에서 참여를 원하는 공고를 선택합니다.

**Ⅱ. 청년인턴십 채용기업 지원 1) 지원하기 – 공고선택**

**THANSANG** 

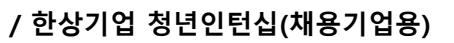

### **Ⅱ. 청년인턴십 채용기업 지원 2) 지원하기 – 기업정보**

#### ① 기업정보를 추가 입력합니다. 상시근로자수, 인턴채용현황, 회사사진, 사업자등록증 등의 정보를 빠짐없이 입력합니다.

(상시 근로자가 10명 미만인 경우 인턴채용기업으로 지원할 수 없습니다)

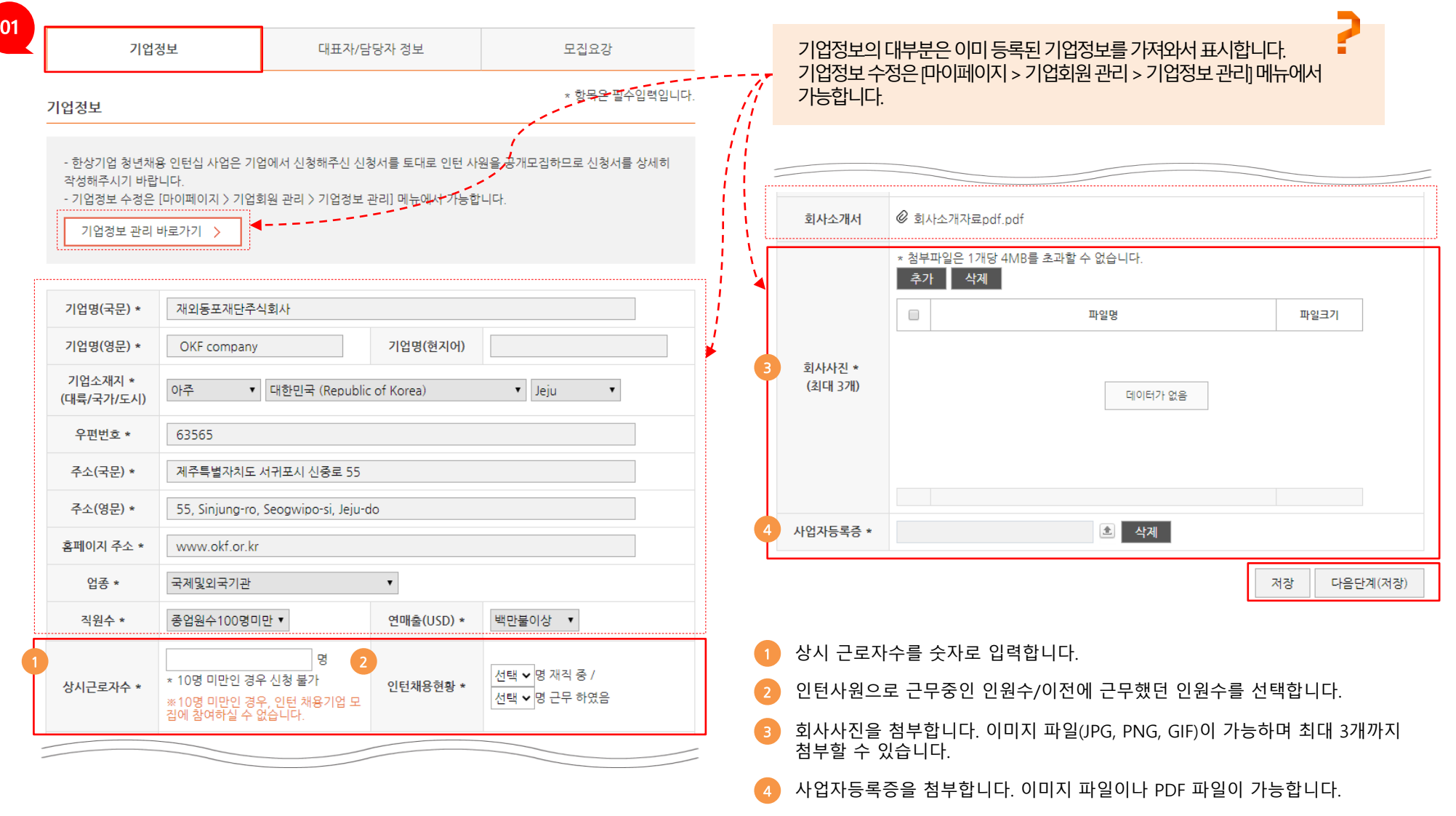

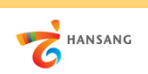

## **Ⅱ. 청년인턴십 채용기업 지원 3) 지원하기 – 대표자/담당자정보**

① 대표자/담당자정보를 추가 입력합니다.

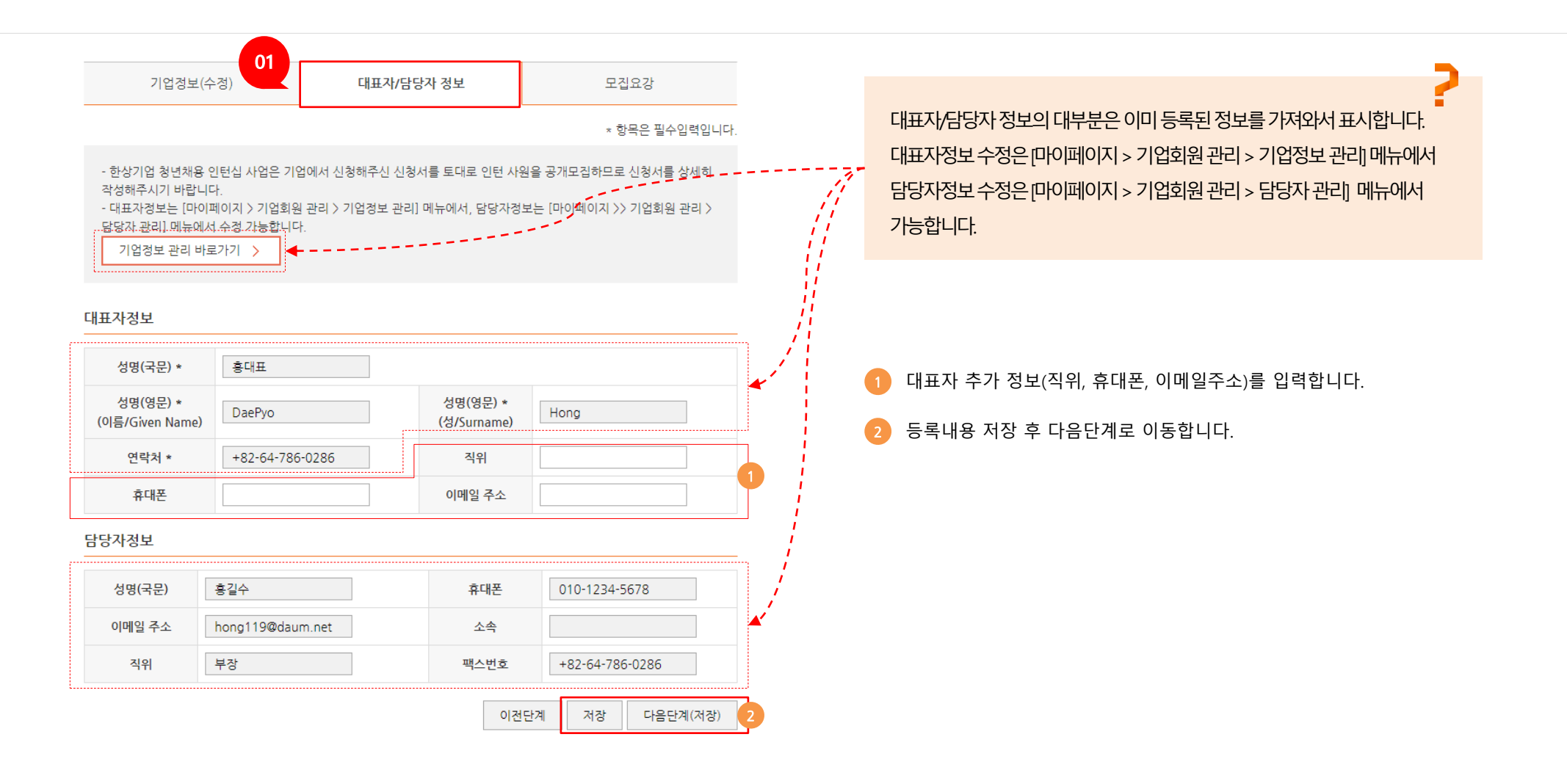

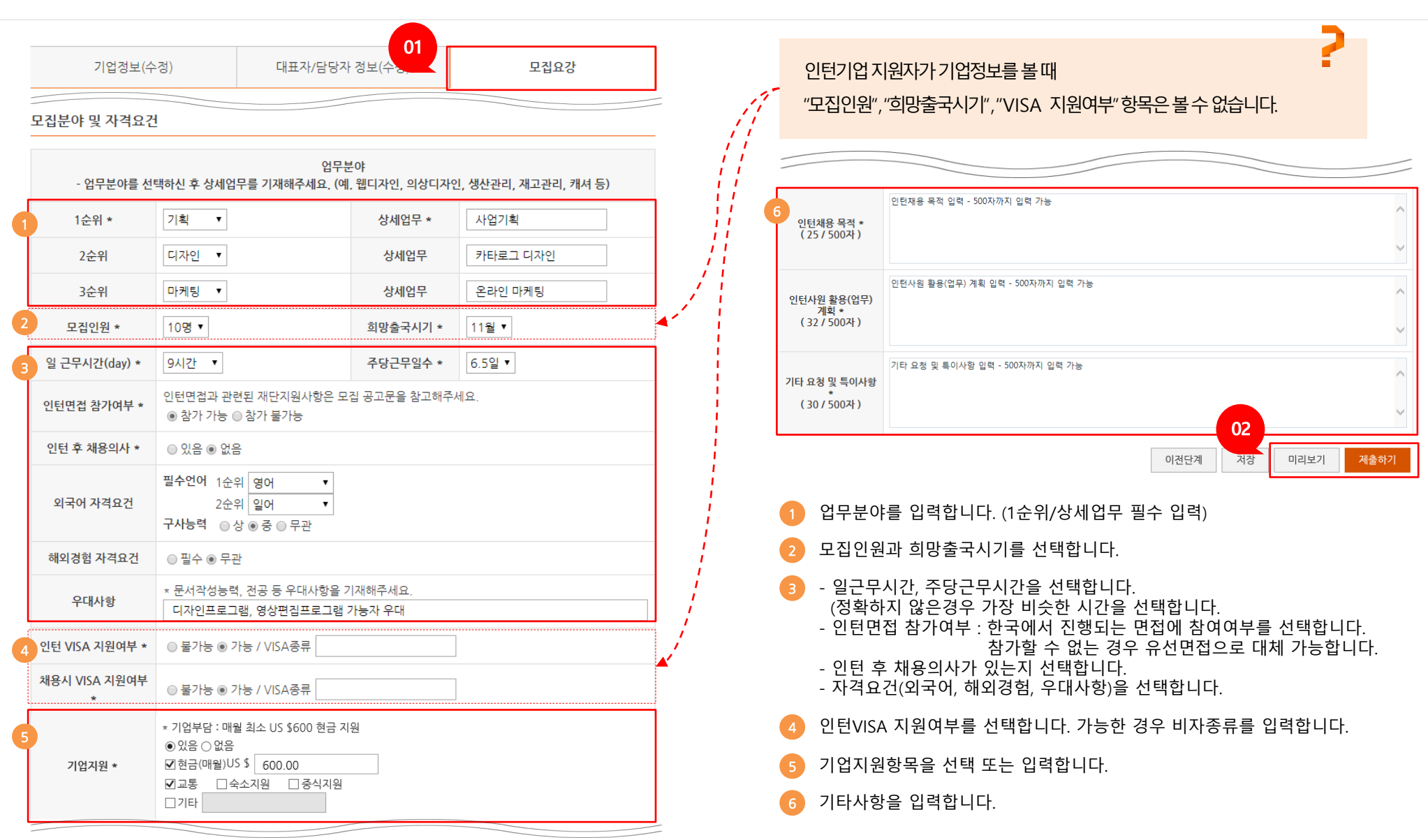

① 모집요강 정보를 입력합니다. 인턴십 지원자가 보는 정보이므로 실제 정보를 빠짐없이 입력합니다. ② [미리보기] 버튼을 클릭하여 작성내용을 확인할 수 있으며, [제출하기] 버튼을 클릭하여 지원을 완료합니다.

**Ⅱ. 청년인턴십 채용기업 지원 4) 지원하기 – 모집요강**

HANSANG

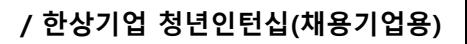

9